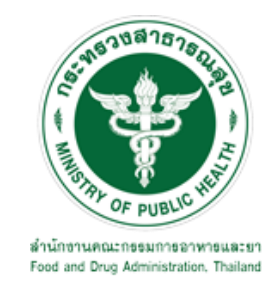

# **คู่มือการใช้งานระบบ E-SUBMISSION ส าหรับผู้ประกอบการ**

**เรื่อง**

**การขอแก้ไขรายการในใบส าคัญการขึ้นทะเบียนวัตถุอันตรายที่เป็นไป** ิตามเงื่อนไขที่กองควบคุมเครื่องสำอางและวัตถุอันตรายประกาศกำหนด

**จัดท าโดย**

**กลุ่มควบคุมวัตถุอันตราย**

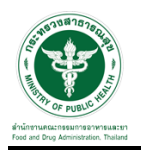

# **กองควบคุมเครื่องส าอางและวัตถุอันตราย**

### **ส านักงานคณะกรรมการอาหารและยา**

#### **การขอเข้าใช้งานระบบ e-Submission**

- \* หากเคยขอเข้าใช้งานระบบด้านวัตถุอันตรายแล้ว และหนังสือมอบอำนาจไม่หมดอายุ ไม่ต้องดำเนินการใน ขั้นตอนนี้
- **1. สร้างบัญชีผู้ใช้งานระบบผ่าน Open ID**

สร้างขึ้นบัญชีผู้ใช้งานระบบ Open ID ผ่านระบบของสำนักงานรัฐบาลอิเล็กทรอนิกส์ (องค์การมหาชน) (สรอ.) www.egov.go.th (หากมีปัญหาในการสมัครเพื่อสร้างบัญชีผู้ใช้งาน โปรดติดต่อ contact@ega.or.th หรือ โทร 0 2612 6000 )

#### **2. ยื่นหนังสือมอบอ านาจและหลักฐานประกอบเพื่อขอสิทธิ์เข้าใช้งานระบบ**

ยื่นหนังสือมอบอำนาจ (ตามแบบฟอร์ม) และหลักฐานประกอบเพื่อขอสิทธิ์เข้าใช้ระบบ ของแต่ละหน่วยงาน แต่ละผลิตภัณฑ์ ที่สำนักงานคณะกรรมการอาหารและยา หรือสำนักงานสาธารณสุขจังหวัดในพื้นที่ซึ่งสถานที่ผลิต หรือสถานที่นำเข้าตั้งอยู่ (ยื่นแค่ครั้งเดียวใช้ได้ตลอด จนกว่าหนังสือมอบอำนาจจะหมดอายุ (ปกติมีอายุ 1 ปี)

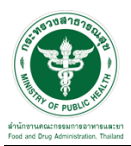

# **ขั้นตอนการเข้าสู่ระบบ**

1. เมื่อผู้ใช้งานได้รับการเปิดสิทธิให้เข้าใช้งานที่หน้าเว็บไซต์ SKYNET ที่ URL: privus.fda.moph.go.th จากนั้น ให้เลือก "ผู้ประกอบการ"

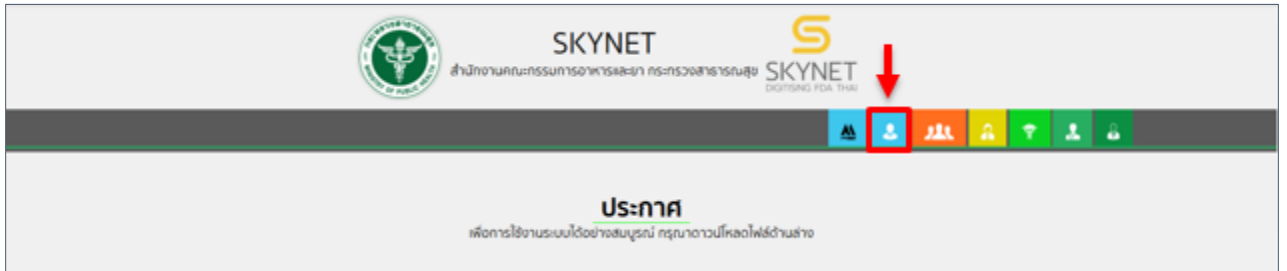

2. หลังจากคลิกที่ "ผู้ประกอบการ" ระบบจะให้ระบุบัญชีผู้ใช้ และรหัสผ่าน โดยกรอกข้อมูลบัญชีผู้ใช้ ที่ได้รับจากการ สมัครระบบ Open ID จากนั้น คลิกเข้าสู่ระบบ

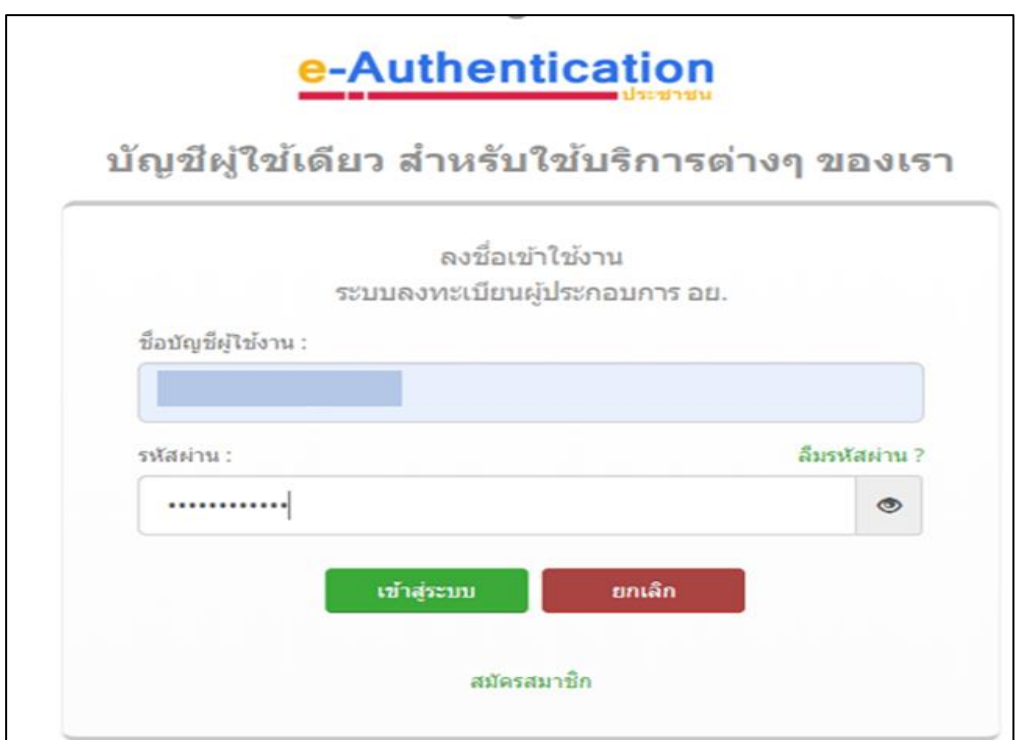

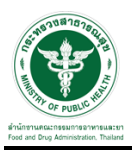

#### **ขั้นตอนการเลือกกระบวนงาน**

1.หลังจากคลิกเข้าสู่ระบบแล้ว หน้าจอจะแสดงระบบที่ท่านมีสิทธิ์เข้าใช้งาน จากนั้นให้ท่านเลือก "ระบบวัตถุอันตราย"

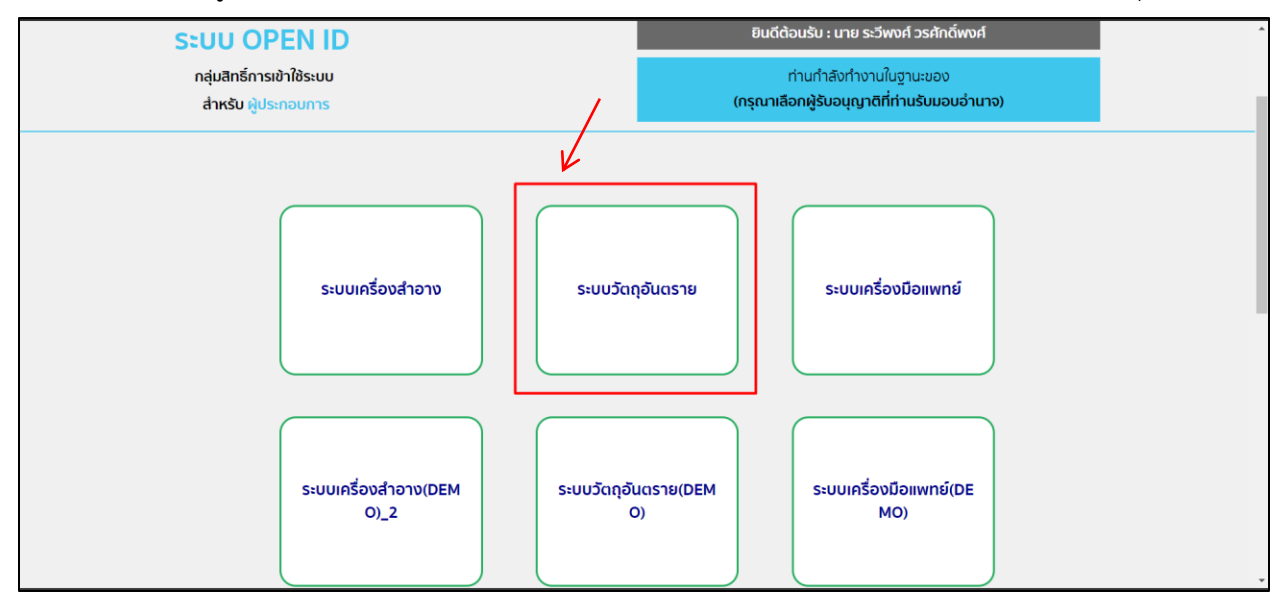

2. หลังจากที่ท่านเลือก ท่านจะพบหน้าจอระบบ ให้ท่านคลิกที่ "คำขอแก้ไข"  $\rightarrow$  "ทะเบียน"  $\rightarrow$  "ใบสำคัญการ ขึ้นทะเบียน"

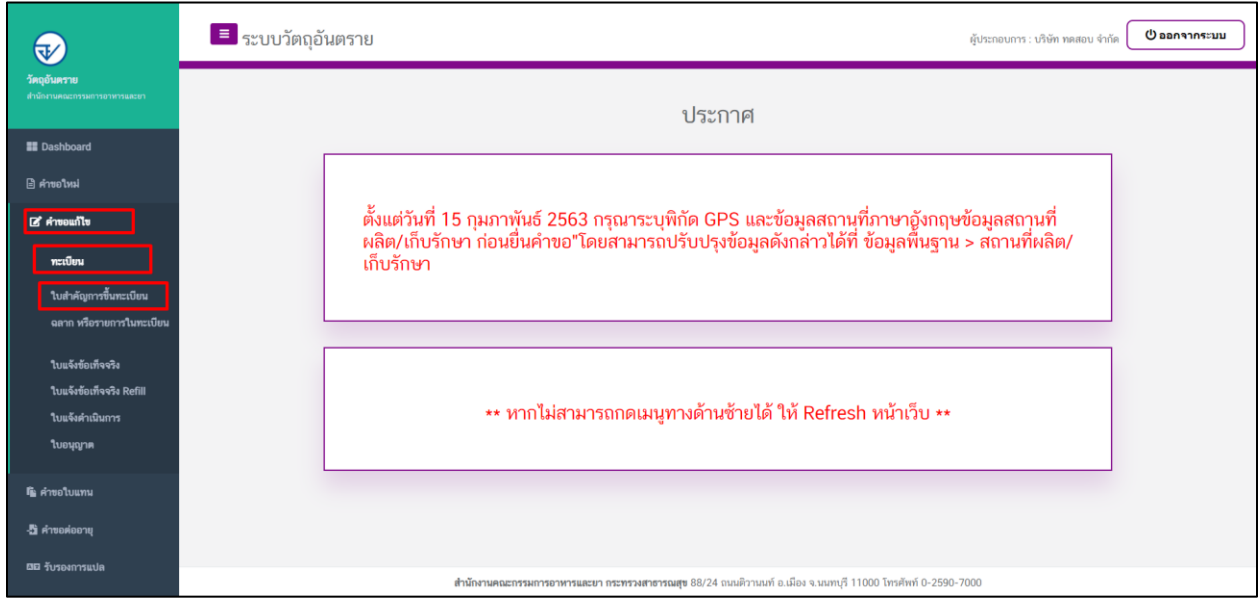

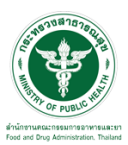

# <u>ี่ ซั้นตอนการเพิ่มคำขอ</u>

1. ขั้นตอนในการเพิ่มคำขอ ให้ทำการกดที่ปุ่ม "เพิ่มคำขอแก้ไขใบสำคัญ"

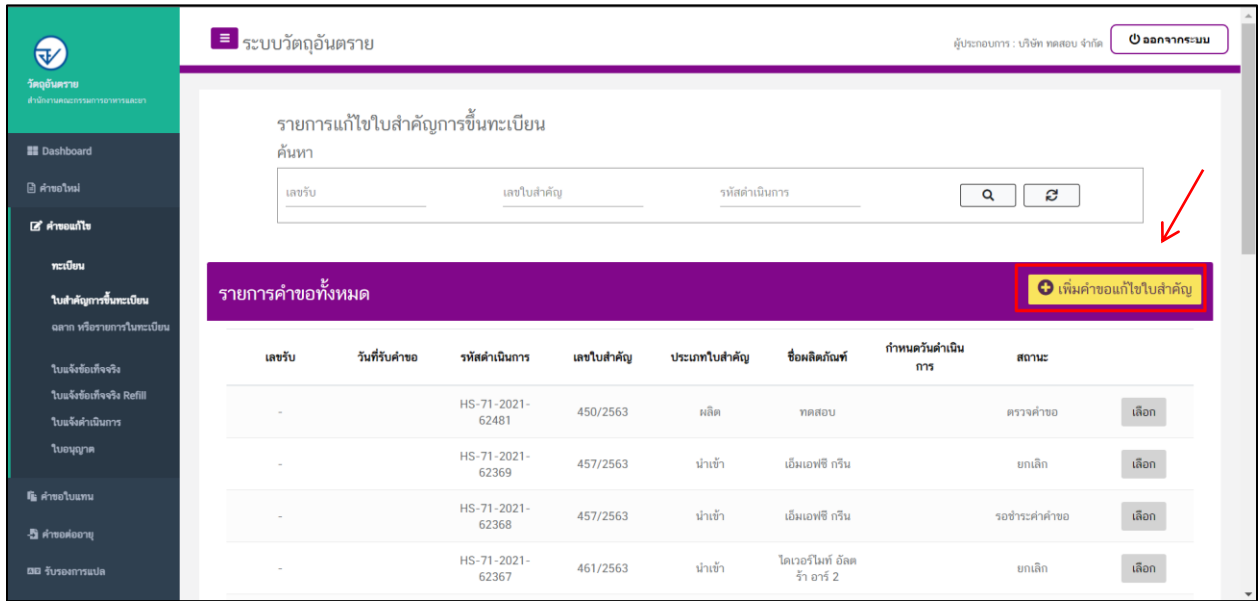

2. ให้ทำการเลือกใบสำคัญที่ต้องการแก้ไข และทำการกดที่ปุ่ม "ตรวจสอบข้อมูล"

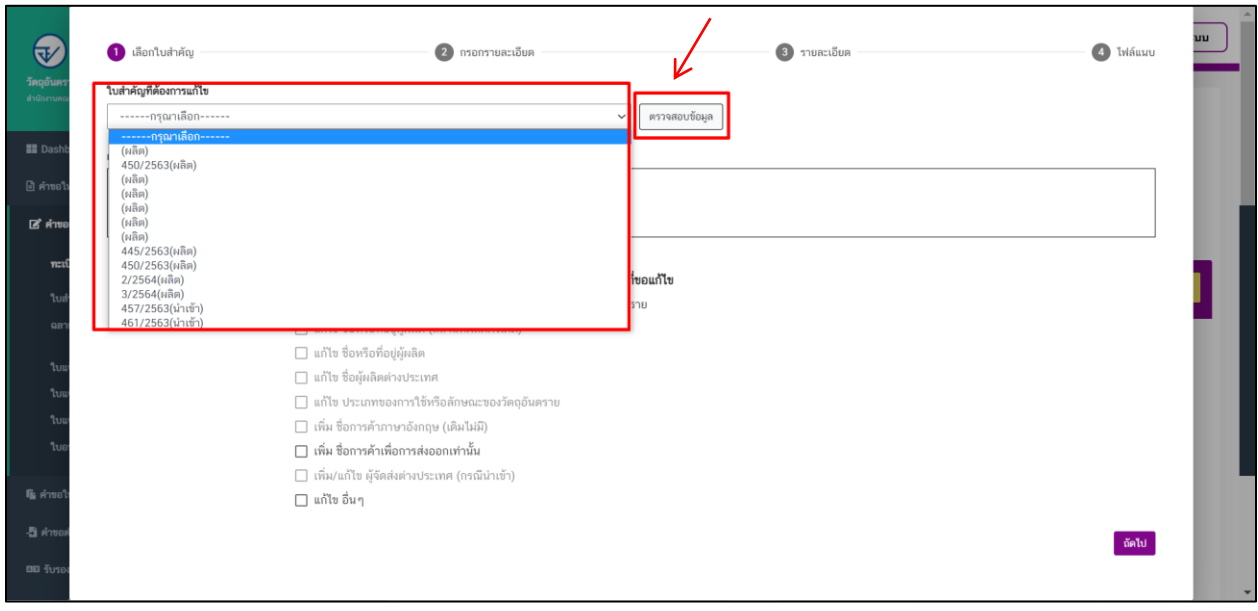

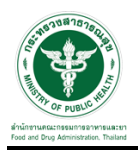

3. ระบบจะแสดง "ชื่อการค้า" และ "ประเภทใบ"

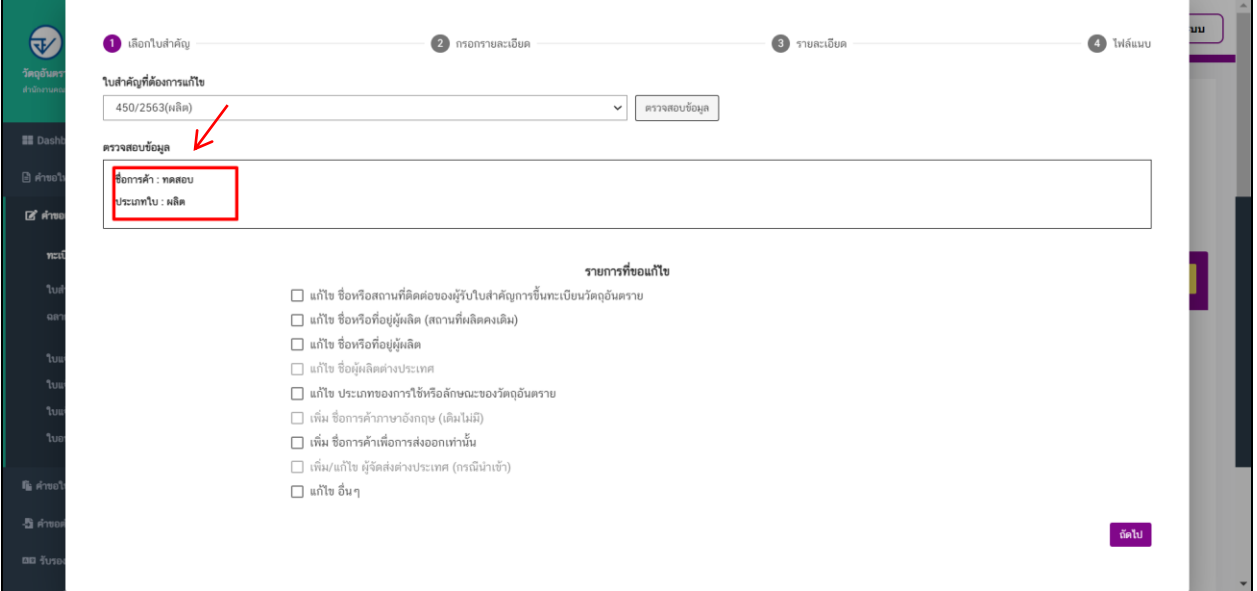

4. จากนั้นเลือกรายการที่ต้องการแก้ไข และกดปุ่ม "ถัดไป"

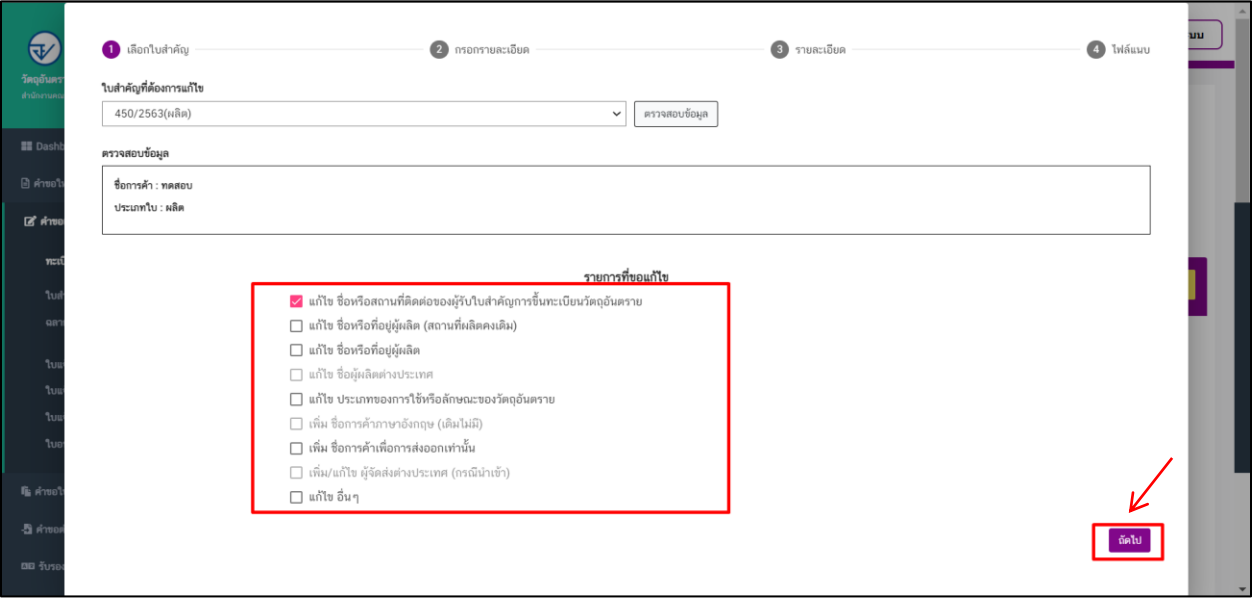

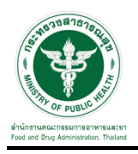

5. ให้ทำการเลือกรายการที่ต้องการแก้ไข และกดปุ่ม "ถัดไป"

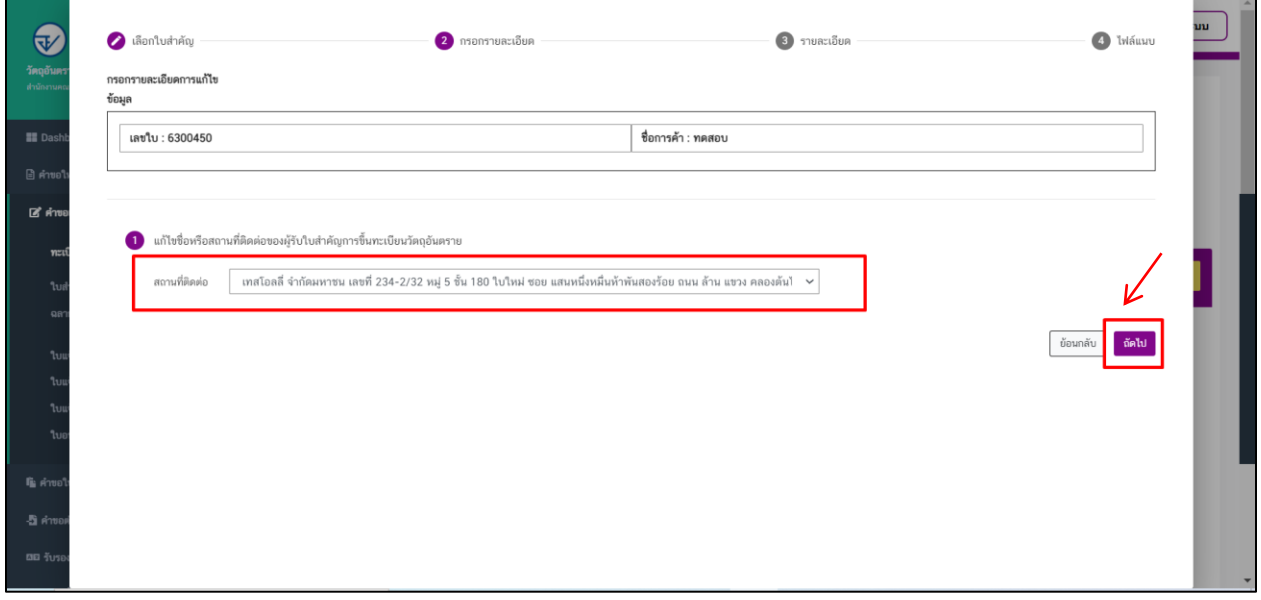

6. ทำการตรวจสอบรายละเอียดการแก้ไขเมื่อตรวจสอบข้อมูลเสร็จสิ้นแล้วให้ทำการกดที่ปุ่ม "ถัดไป"

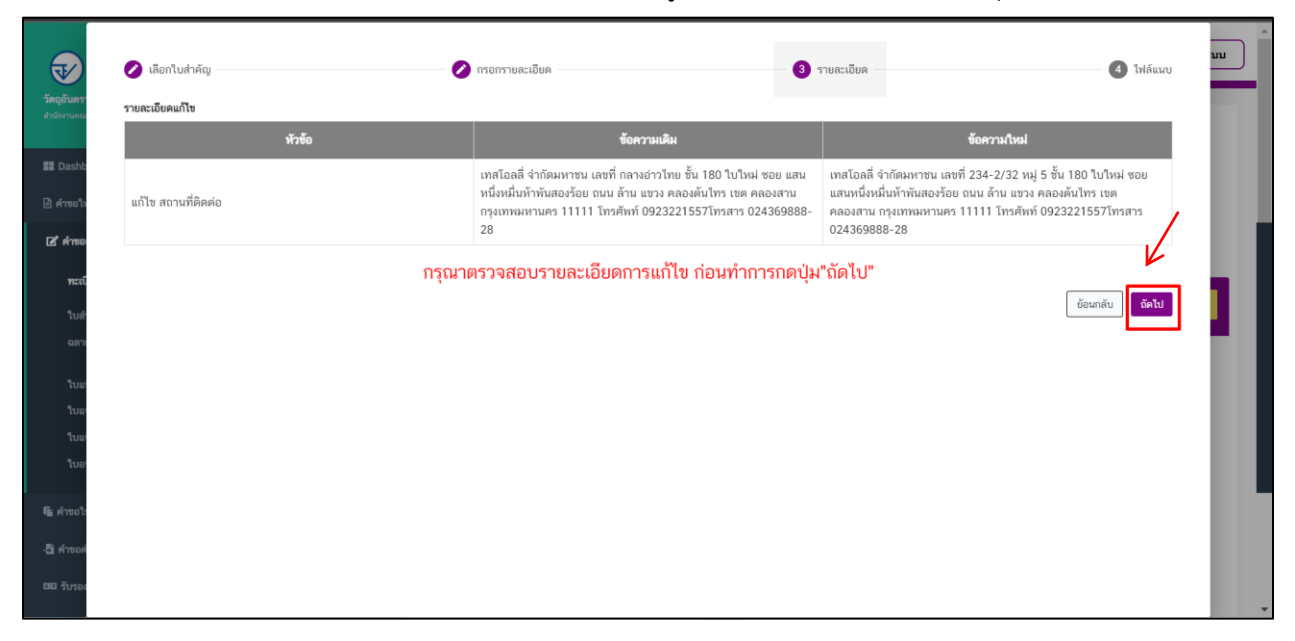

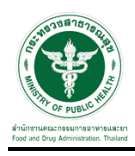

7. ขั้นตอนการแนบไฟล์ให้แนบไฟล์ตามหัวข้อที่ระบบแสดง และกด "ยื่นคำขอ"

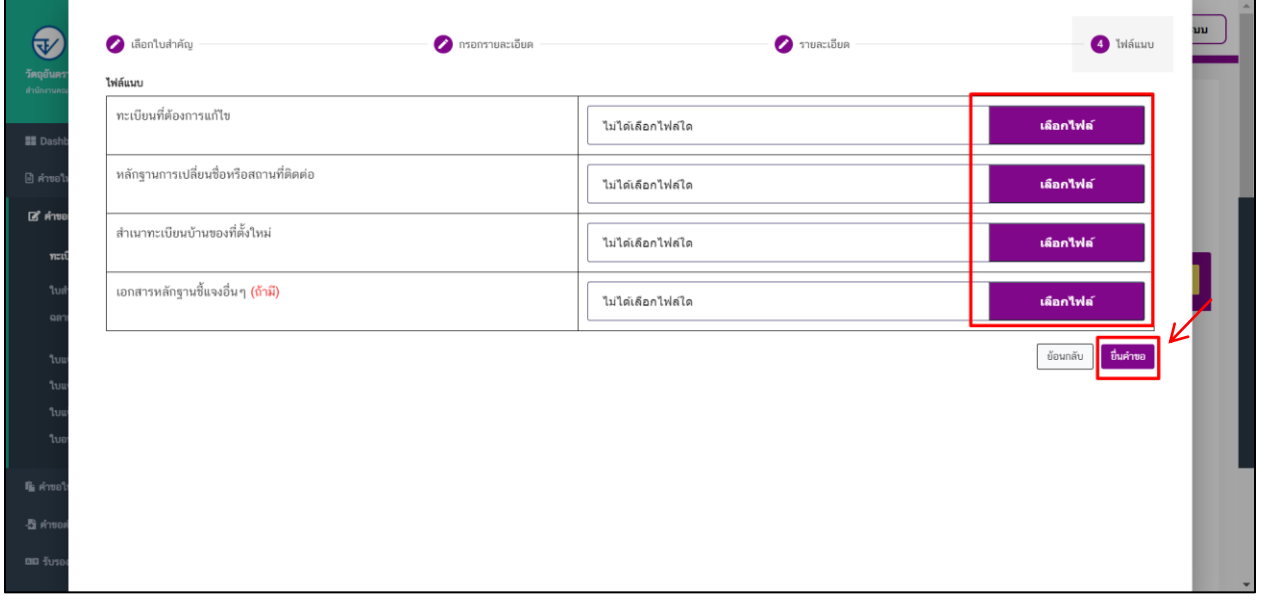

8. เมื่อทำการยื่นคำขอแล้วระบบจะแสดงสถานะเป็น "รอชำระค่าคำขอ"

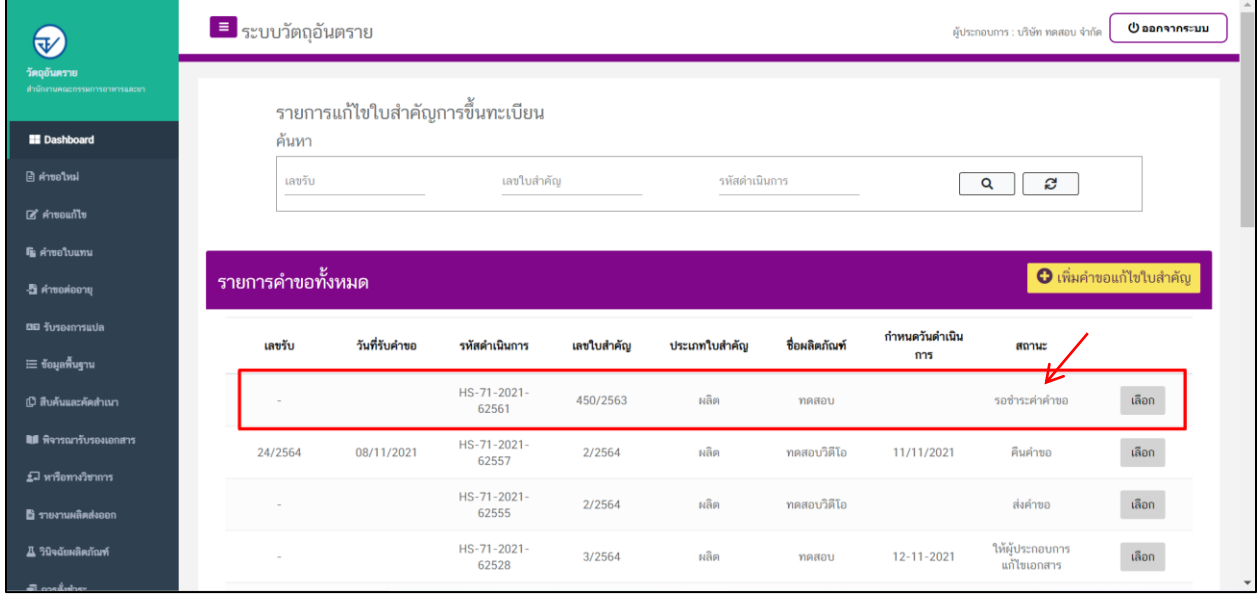

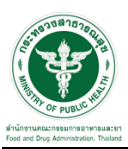

## ี<br>ขั้นตอนการชำระค่าคำขอ

1. เมื่อสถานะทำการเพิ่มคำขอแล้วระบบสถานะของคำขอจะเป็น "รอชำระค่าคำขอ" ให้ดำเนินการชำระค่าคำขอ

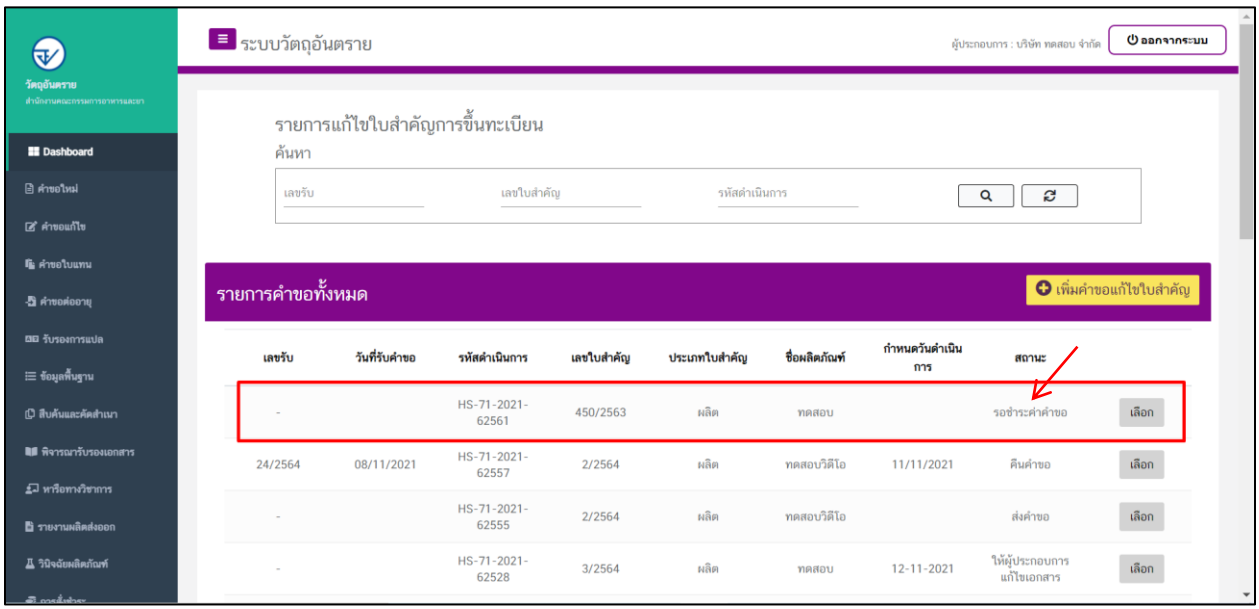

# 2. ให้ทำการชำระเงินไปที<sub>่</sub>เมนู การสั่งชำระ  $\rightarrow$  คำขอใหม่  $\rightarrow$  ออกใบสั่งชำระ

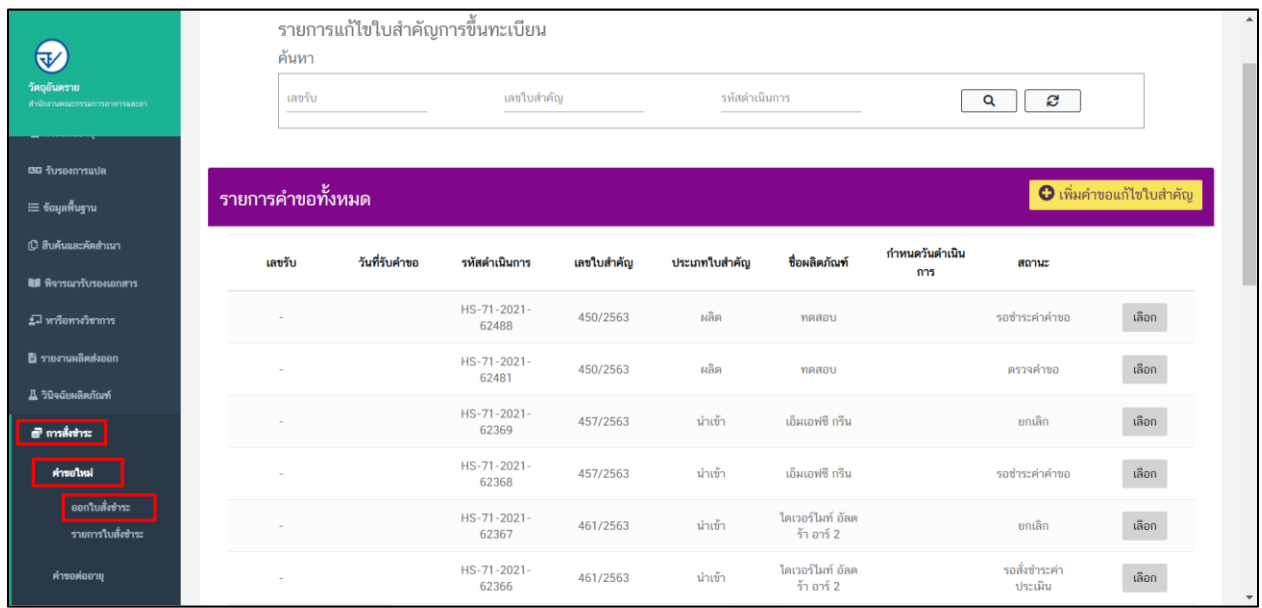

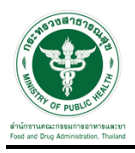

3. จากนั้นเลือกรายการ ที่ต้องการออกใบสั่งชำระ เสร็จแล้วคลิกปุ่ม "ออกใบสั่งชำระ"

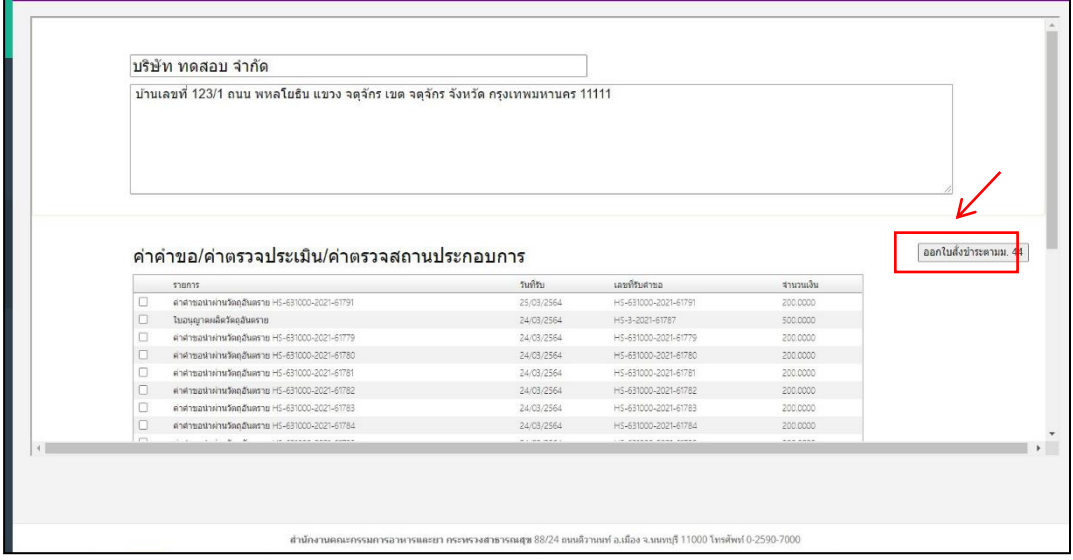

4. เมื่อดำเนินการชำระเงินแล้ว ระบบจะแสดงสถานะเป็น "ส่งคำขอ"

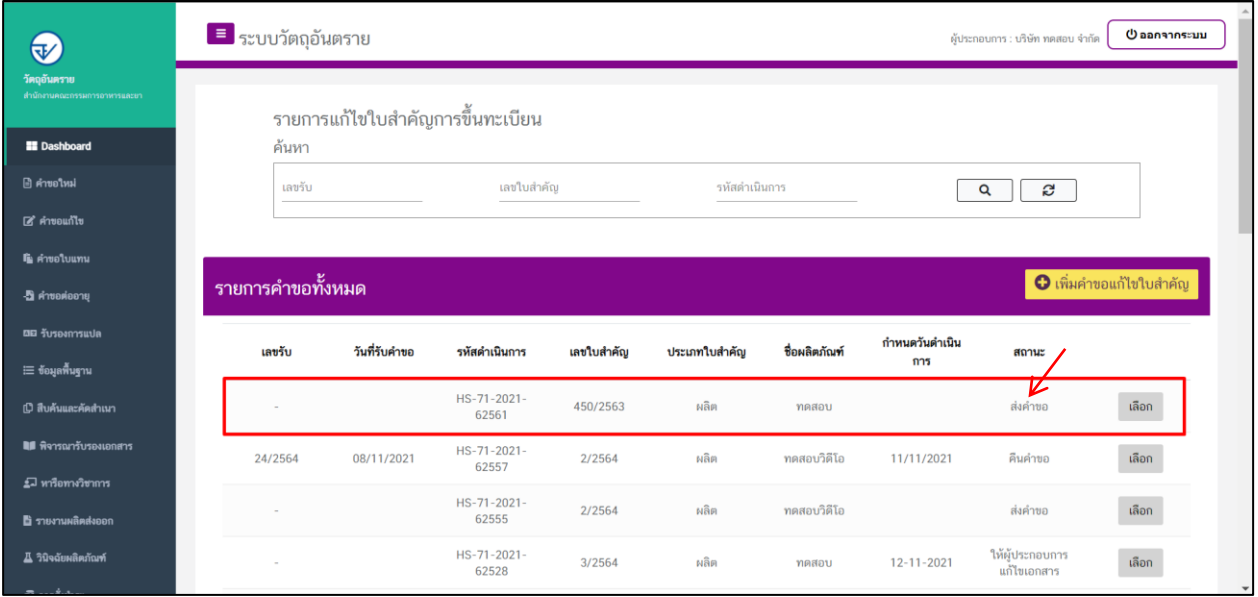

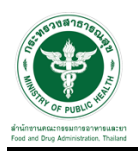

# ขั้นตอนการรอตรวจคำขอ

1. เมื่อเจ้าหน้าที่ตรวจเอกสารเบื้องต้น สถานะจะเปลี่ยนเป็น "ตรวจคำขอ"

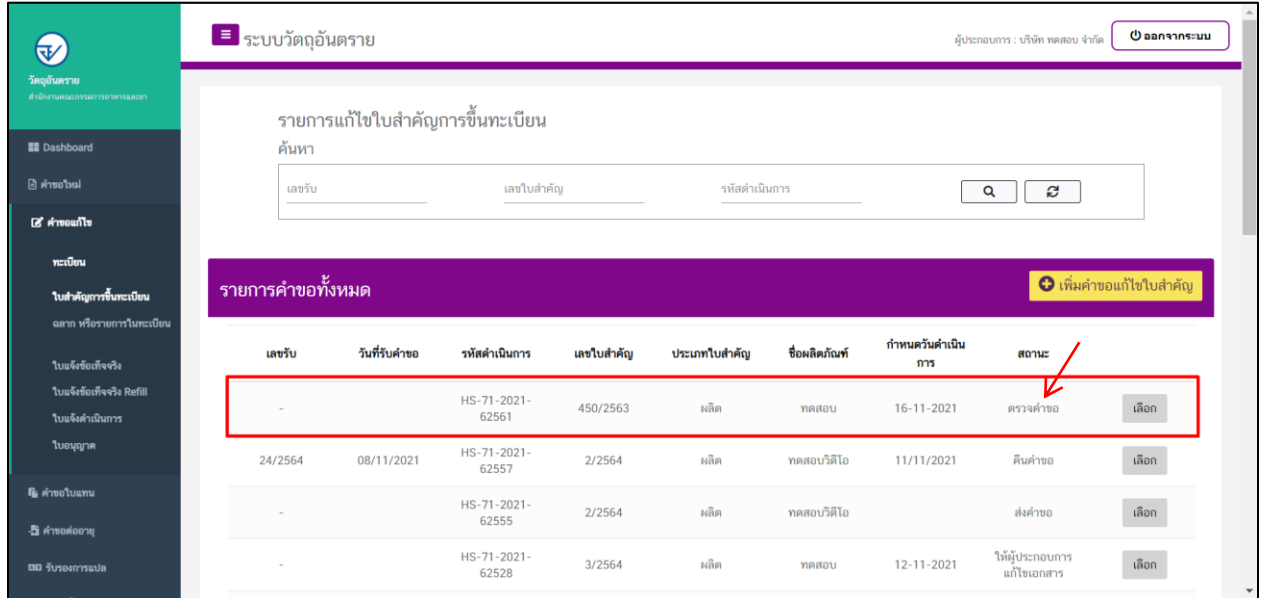

# 2. กรณีเจ้าหน้าที่ ส่งให้แก้ไขไฟล์แนบ สถานะจะเปลี่ยนเป็น "ให้ผู้ประกอบการแก้ไขเอกสาร" ให้คลิกที่เลือก

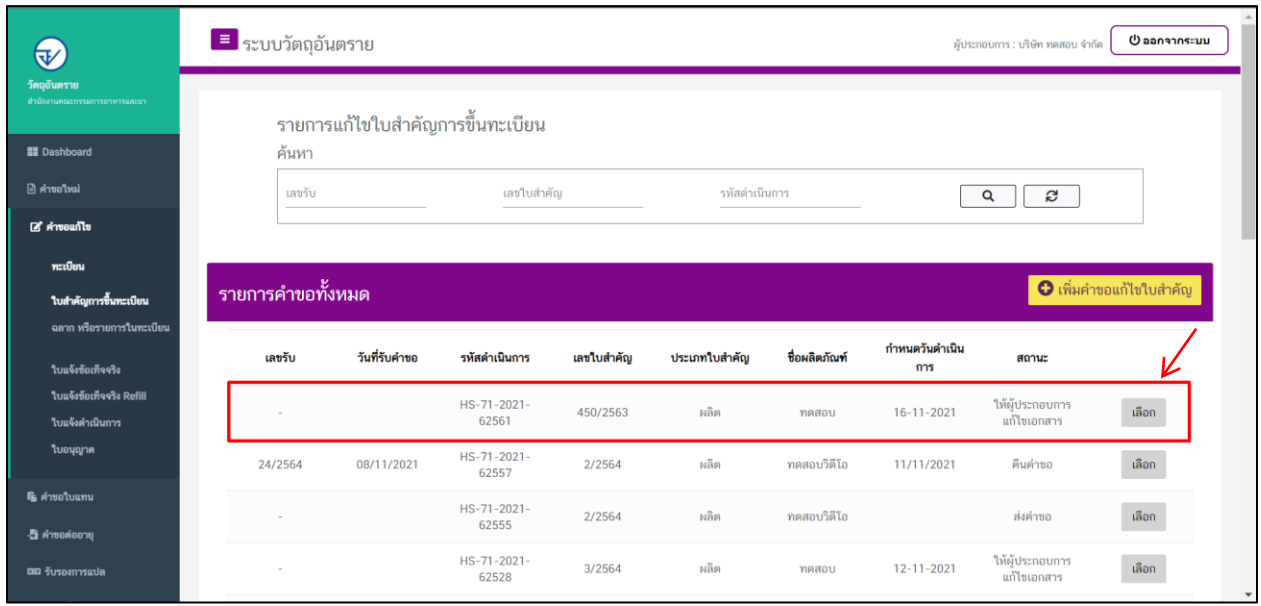

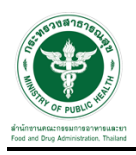

3. จากนั้นเลือกรายการไฟล์แนบ ผู้ประกอบการจะเห็นหัวข้อที่เจ้าหน้าที่ได้ให้ทำการแก้ไข ให้ผู้ประกอบการทำ การแนบไฟล์ใหม่ลงระบบและทำการกดที่ปุ่ม "ยืนยันไฟล์แนบ" และกดปุ่ม "ยืนยันข้อมูล"อีกครั้ง

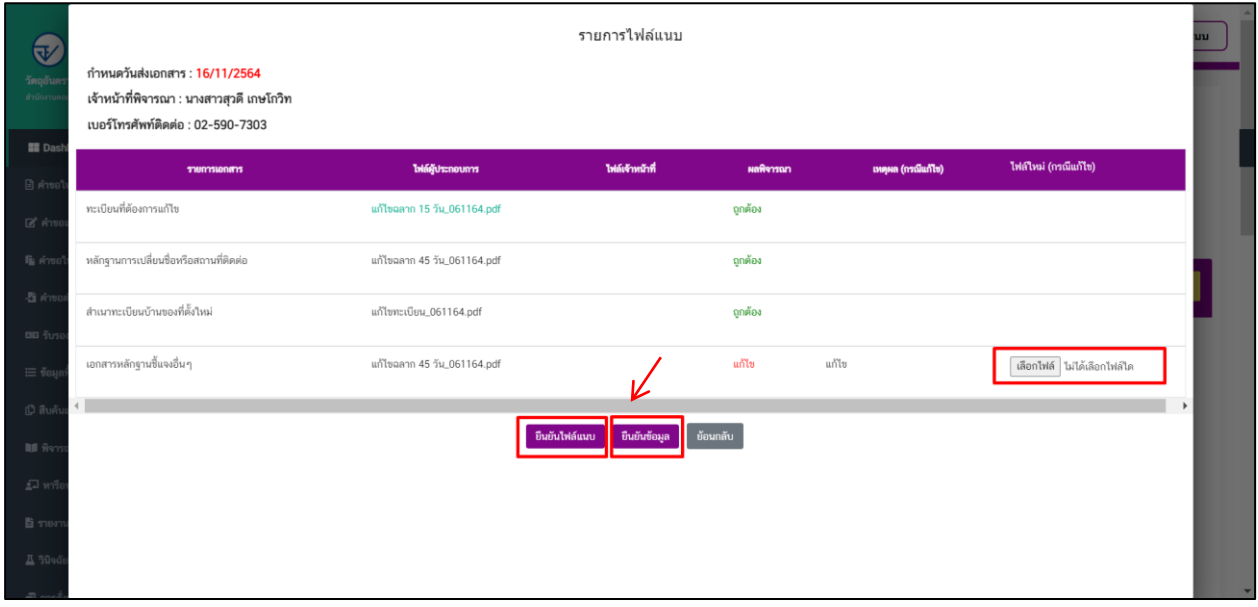

4. เมื่อทำการยืนยันไฟล์แนบแล้ว ระบบจะเปลี่ยนสถานะของคำขอเป็น "ผู้ประกอบการส่งเอกสารที่แก้ไข"

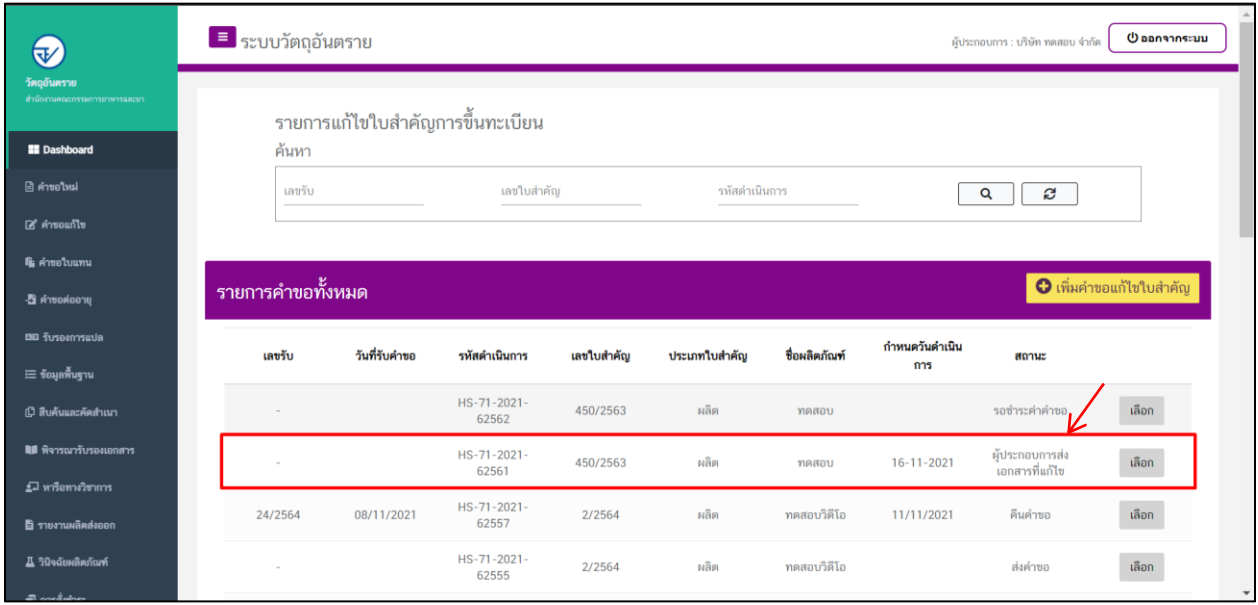

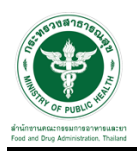

### 5. เมื่อเจ้าหน้าที่ทำการประเมินเอกสารเสร็จสิ้นแล้ว สถานะคำขอจะเปลี่ยนเป็น "รอสั่งชำระค่าประเมิน"

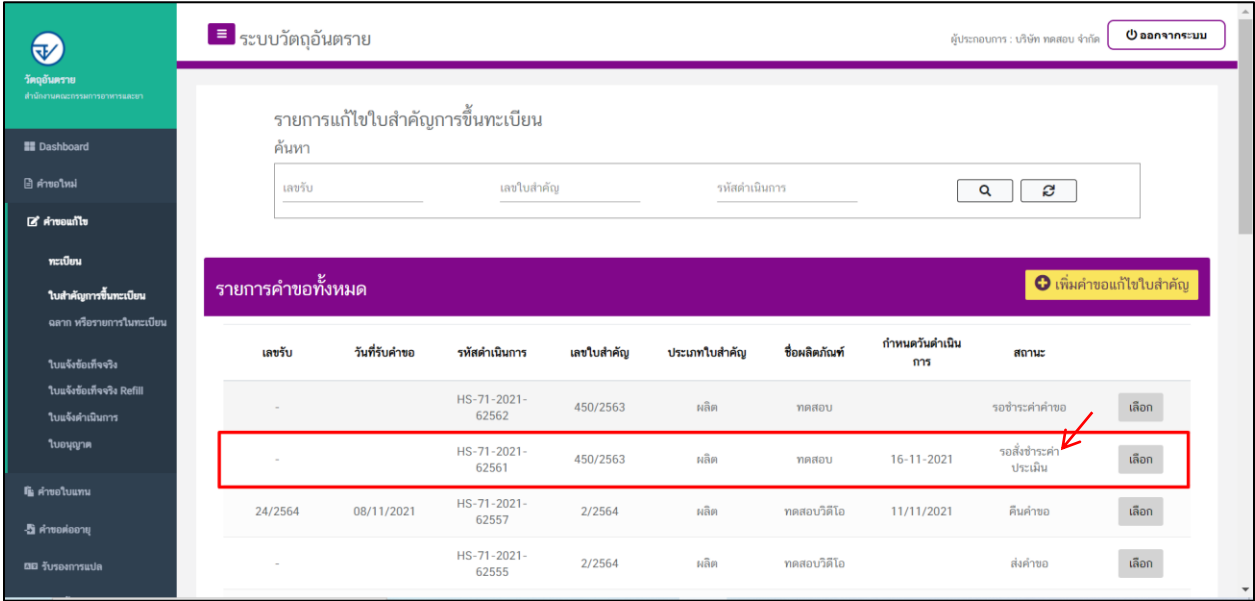

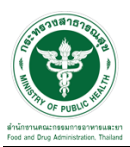

### ี ขั้นตอนการชำระค่าประเมิน

1. เมื่อสถานะเป็น "รอชำระค่าประเมิน" ให้ดำเนินการชำระค่าประเมิน

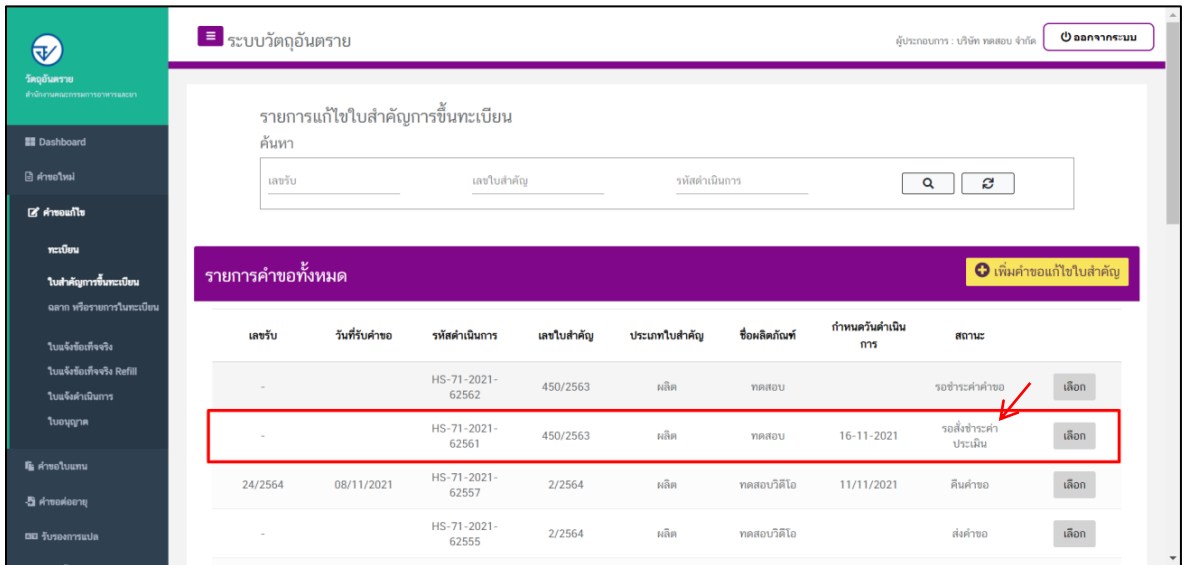

2. ให้ทำการชำระค่าคำขอ ไปที่รายการ การสั่งชำระ  $\rightarrow$  คำขอใหม่  $\rightarrow$  ออกใบสั่งชำระ

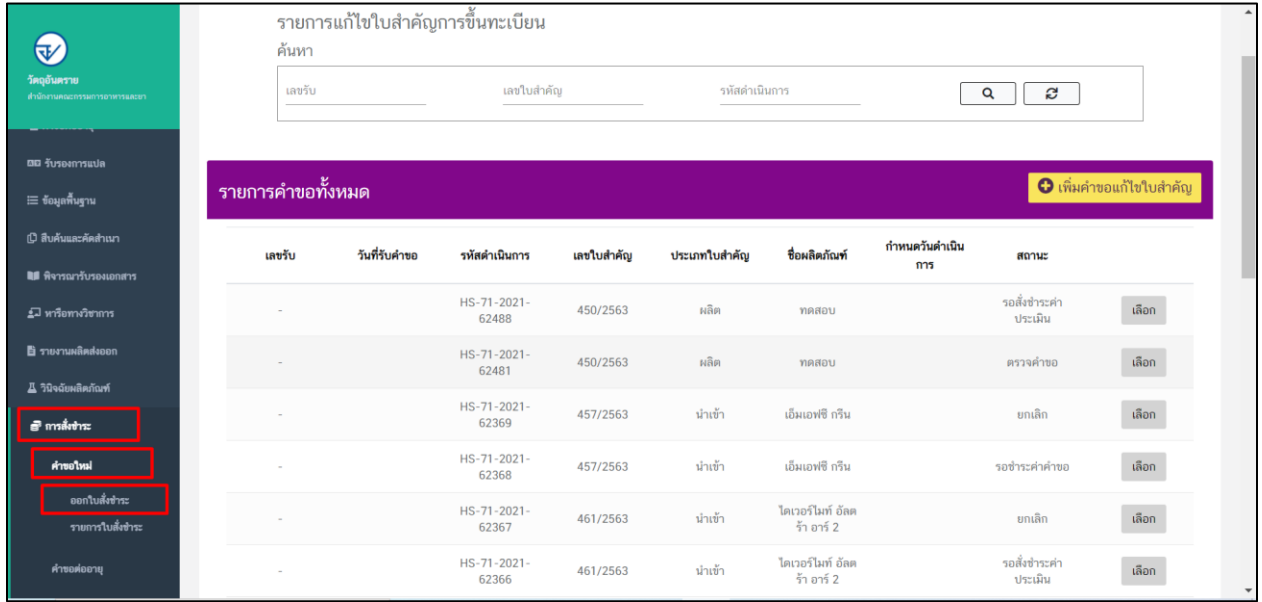

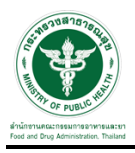

3. จากนั้นเลือกรายการ ที่ต้องการออกใบสั่งชำระ เสร็จแล้วคลิกปุ่ม "ออกใบสั่งชำระ"

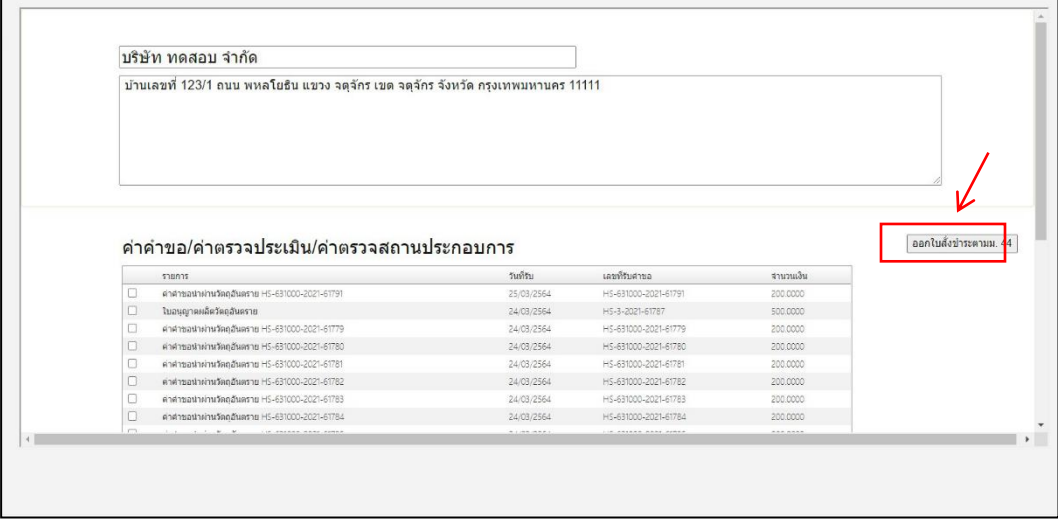

4. เมื่อดำเนินการชำระเงินแล้ว ระบบจะแสดงสถานะเป็น "ชำระค่าประเมินแล้ว"

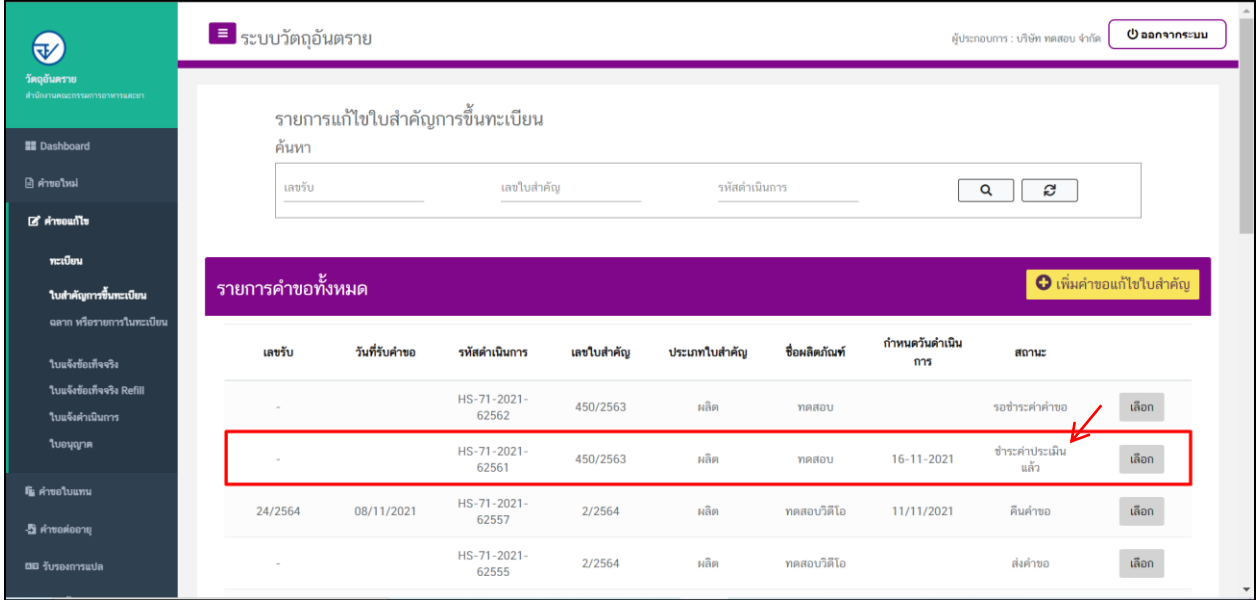

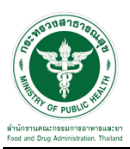

# ี ซั้นตอนการรอรับคำขอ

1. เมื่อเจ้าหน้าที่รับคำขอแล้วสถานะของคำขอจะเปลี่ยนเป็น "กำลังดำเนินการ"

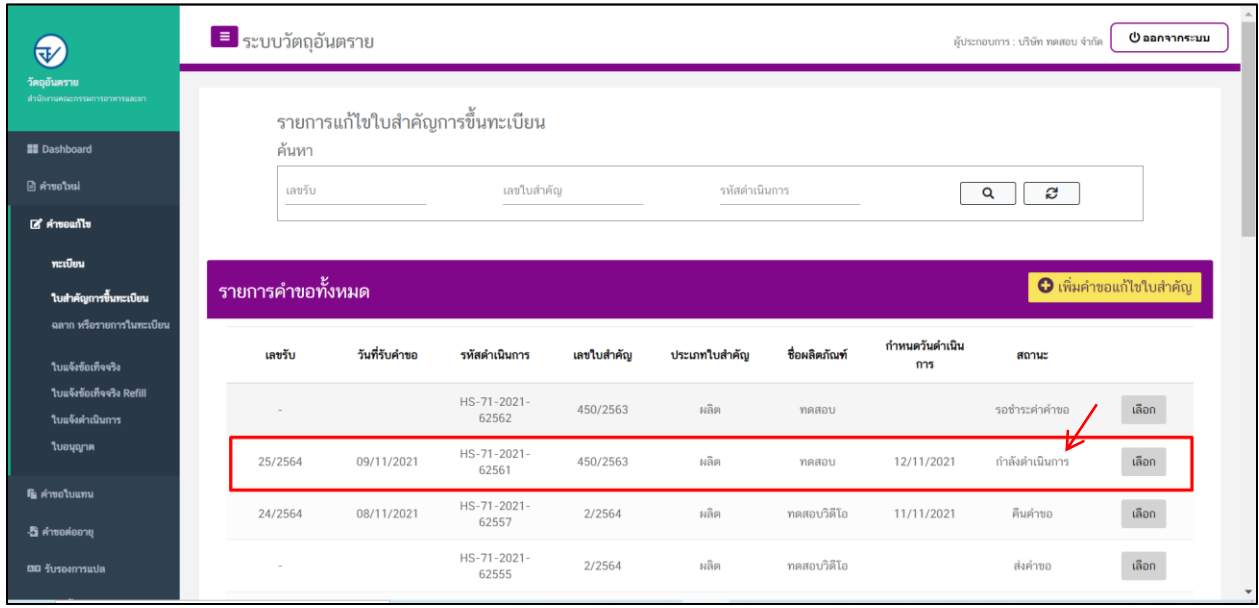

2. เมื่อเจ้าหน้าที่พิจารณาอนุมัติคำขอแล้ว ระบบจะเปลี่ยนสถานะคำขอเป็น "อนุมัติ"

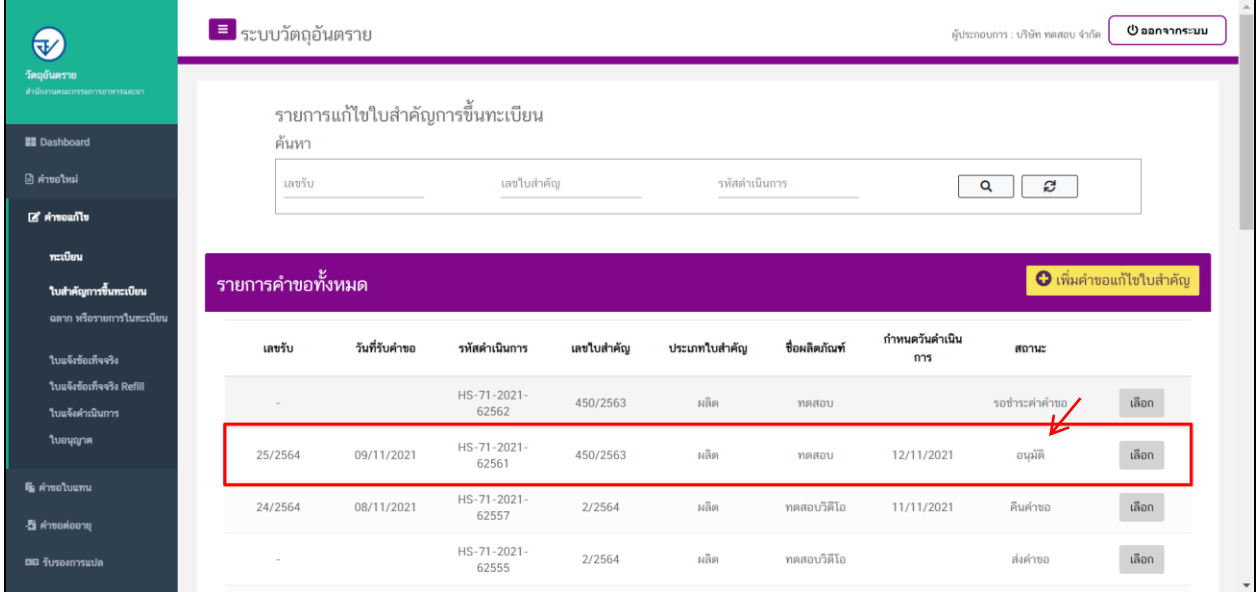

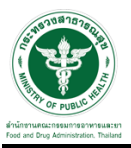

# 3. ตัวอย่างใบ output แก้ไขเปลี่ยนแปลงใบส าคัญการขึ้นทะเบียนวัตถุอันตราย

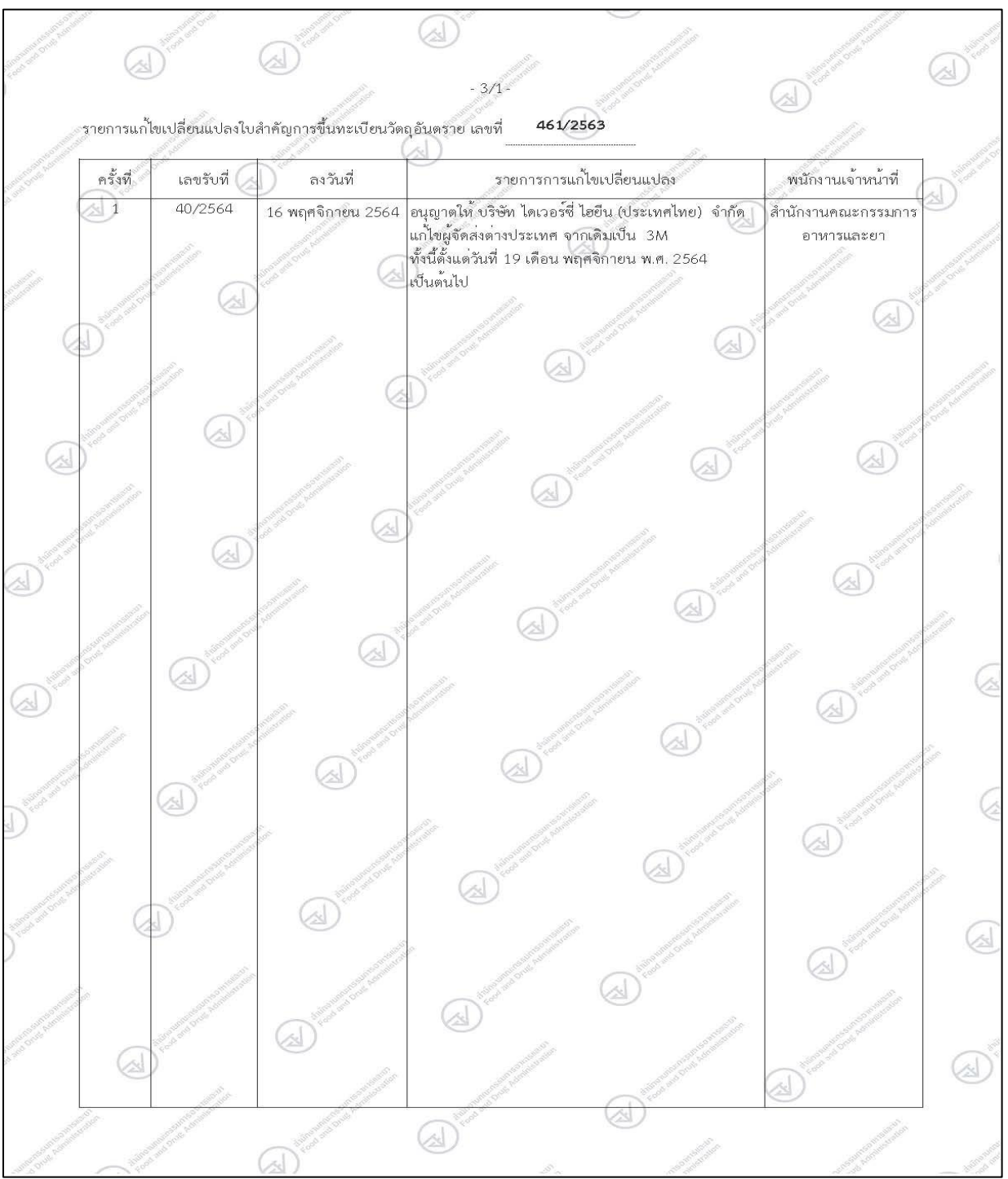

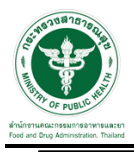

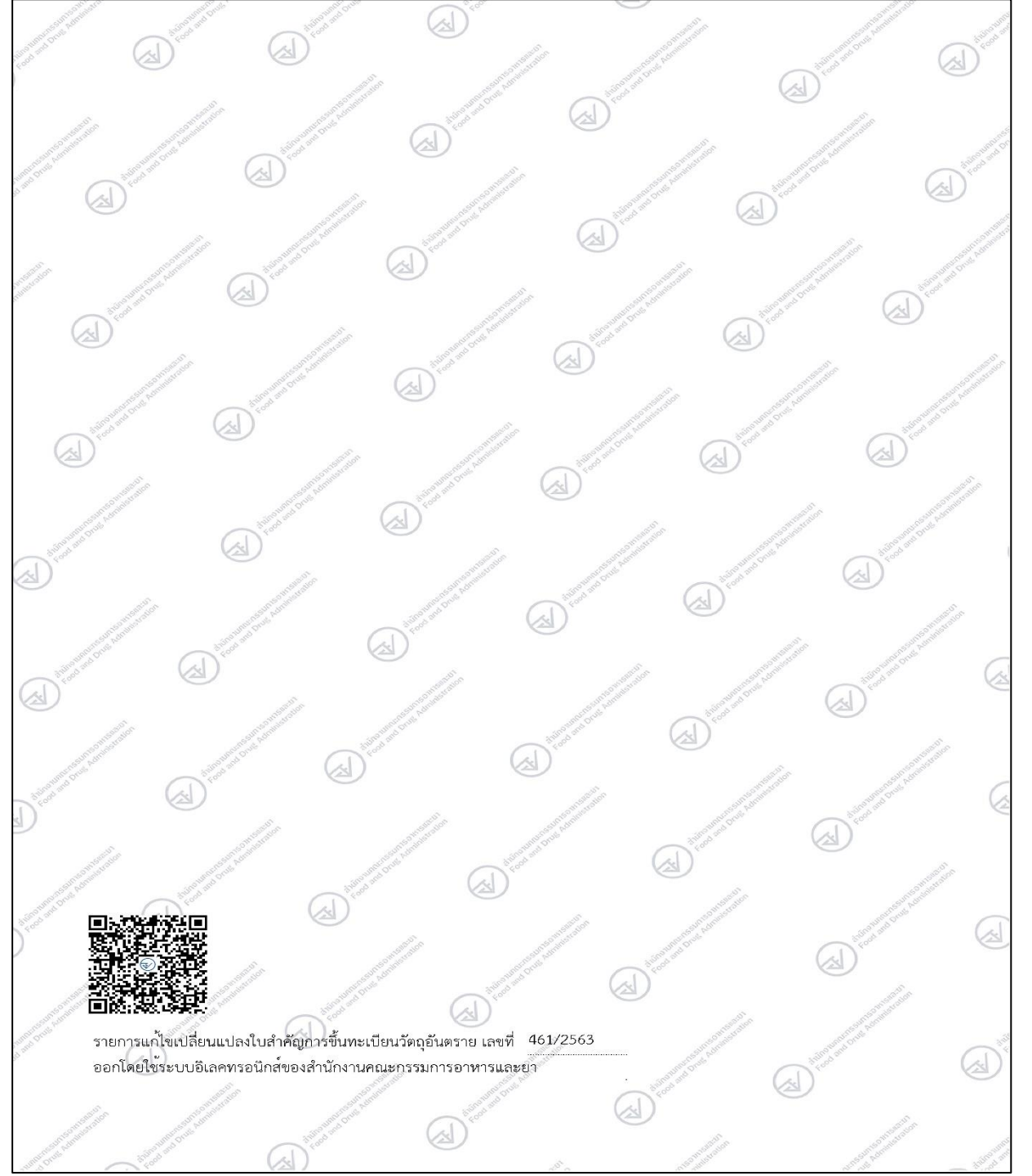